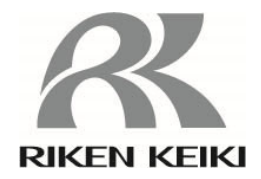

## ポータブルマルチガスモニター

# GX-6000用

## PIDリスト設定プログラム

### SW-GX-6000PID

取扱説明書

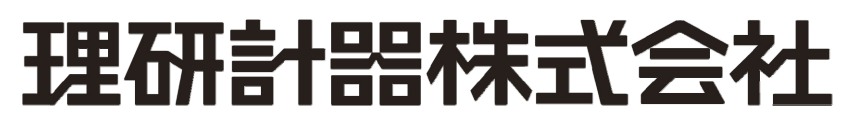

〒174-8744 東京都板橋区小豆沢 2-7-6 ホームページ https://www.rikenkeiki.co.jp/

#### 目次 しょうしょう しょうしょう しょうしょう しょうしょう しょうしょう しょうしょう しょうしゅん しょうしょうしょう

### 目次

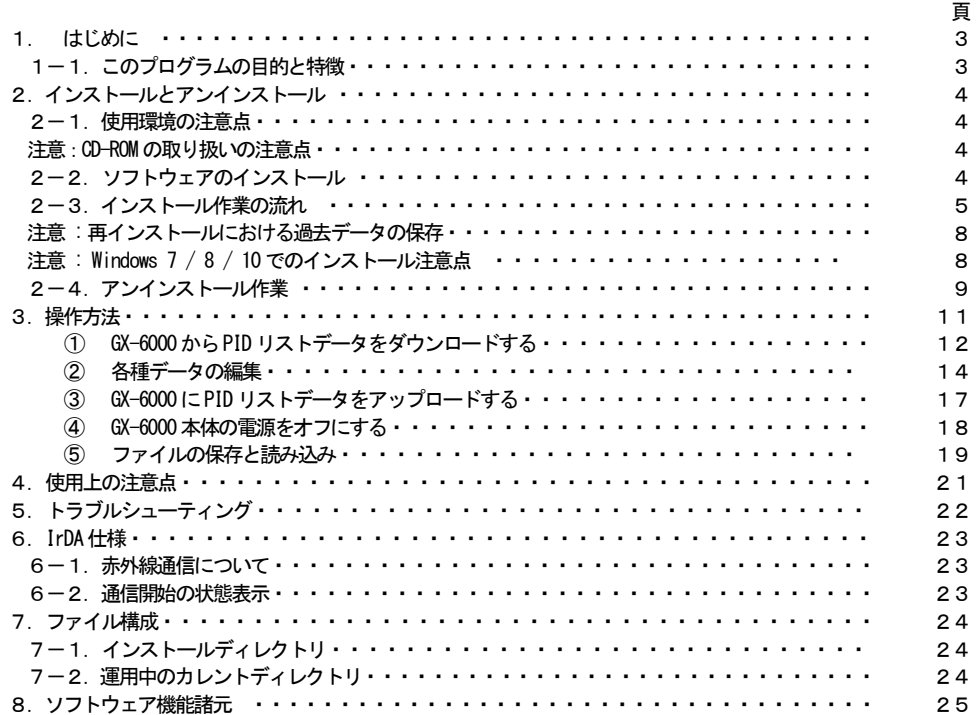

 本取扱説明書に記されている操作方法及び、注意事項は、指定の使用目的に使用する場合のみ適用するものです。本取扱説明 書に書かれていない使用方法を行う場合は、当社としては責任は負いかねます。

 本取扱説明書では、Microsoft Windows 7、Windows 8 およびWindows 10 のコマンド選択やダイアログボックスの設定などの 基本的な共通操作については説明していません。初めて Windows をお使いになる方は、最初に Windows のマニュアルなどをお 読みになり、Windows の基本的な操作方法を覚えてください。

> 本製品のプログラム配布用CD の種類は「CD-ROM」です。 一般オーディオ用CD プレーヤーなどでは絶対に再生しないでください。 大音量により耳に障害を被ったり、スピーカーを破損する恐れがあります。  $\mathbf{A}$  警告

#### 注意

#### ポインティングデバイスの必要性

 本ソフトウェアは、マウス・タッチパッドなどのポインティングデバイスを必要とします。 キーボードのみでの操作は出来ません。

#### 1-1. このプログラムの目的と特徴

 本プログラムは、GX-6000 の PID リスト(VOC 読み替えガスリスト)の編集を行うためのソフトウェアです。本ソフトウェアでは 次のことを行うことができます。

- ・ GX-6000 本体で表示する PID リスト(VOC 読み替えガスリスト)を編集することができます。
- ・ よく選択するガス種をユーザーリストに設定し(最大30 種類)、本体でガス種を選択しやすくすることができます。
- ・ 各ガスの警報点を設定することができます。
- ・ GX-6000 の測定画面上に表示されるガス名(省略名)を変更することができます。(初期設定は「VOC」です。)

#### おことわり

- 本書の内容の全部または一部を当社に無断で転載あるいは複製することは、法令に別段の定めがある場合を除き、堅く 禁じられています。
- 本書の内容は、本製品の改良のため予告なく変更することがあります。
- 本製品をご使用になるには、別掲の「ソフトウェア使用許諾契約書」にご同意いただくことが必要です。パッケージを開封さ れた際に、同条項へのご同意があったものとさせていただきますので、ご了承ください。
- 本ソフトウェアは、所定の目的以外の使用はできません。取扱説明書に従わず本ソフトウェアを使用した場合、あるいは 独自の改造をした場合、製品の安全と品質が維持できなくなる場合があります。また、これらによって事故が発生した場 合は責任を負いかねます。

(c) Copyright 2016 Riken Keiki co.,Ltd. All rights reserved. 本ソフトウェアの著作権は理研計器株式会社が保有しています。

Microsoft Windows 7、Windows 8、Windows 10は、米国Microsoft Corporationの米国およびその他の国における登録 商標です。

#### 2.インストールとアンインストール

#### 2-1.使用環境の注意点

 本プログラムは、Microsoft社製のオペレーティングシステムである、Microsoft Windows 7、Windows 8およびWindows 10上 での使用が可能です。他のオペレーティングシステム上での使用は出来ませんのでご注意ください。 本プログラムのインストール時には、容量に十分余裕のある状態でご使用ください。

#### 注意

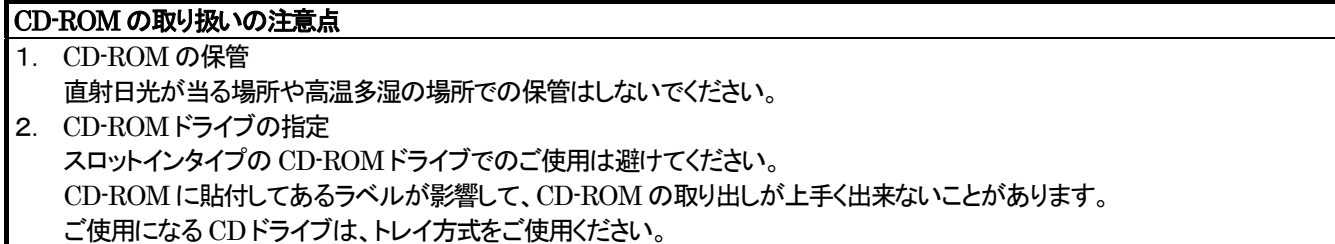

#### 2-2.ソフトウェアのインストール

ご使用になる、パーソナルコンピュータの CD-ROMドライブに本プログラムの納められたインストール CDをセットします。しばら くするとインストール画面が自動的に起動します。

ご使用のパーソナルコンピュータが CD-ROM 自動起動処理に対応していない場合は、以下の方法で作業を進めます。

- 1. エクスプローラーでCD-ROMドライブを開きます。
- 2. "setup.exe"ファイルをダブルクリックします。

2-3.インストール作業の流れ

 $\mathbf{r}$ 

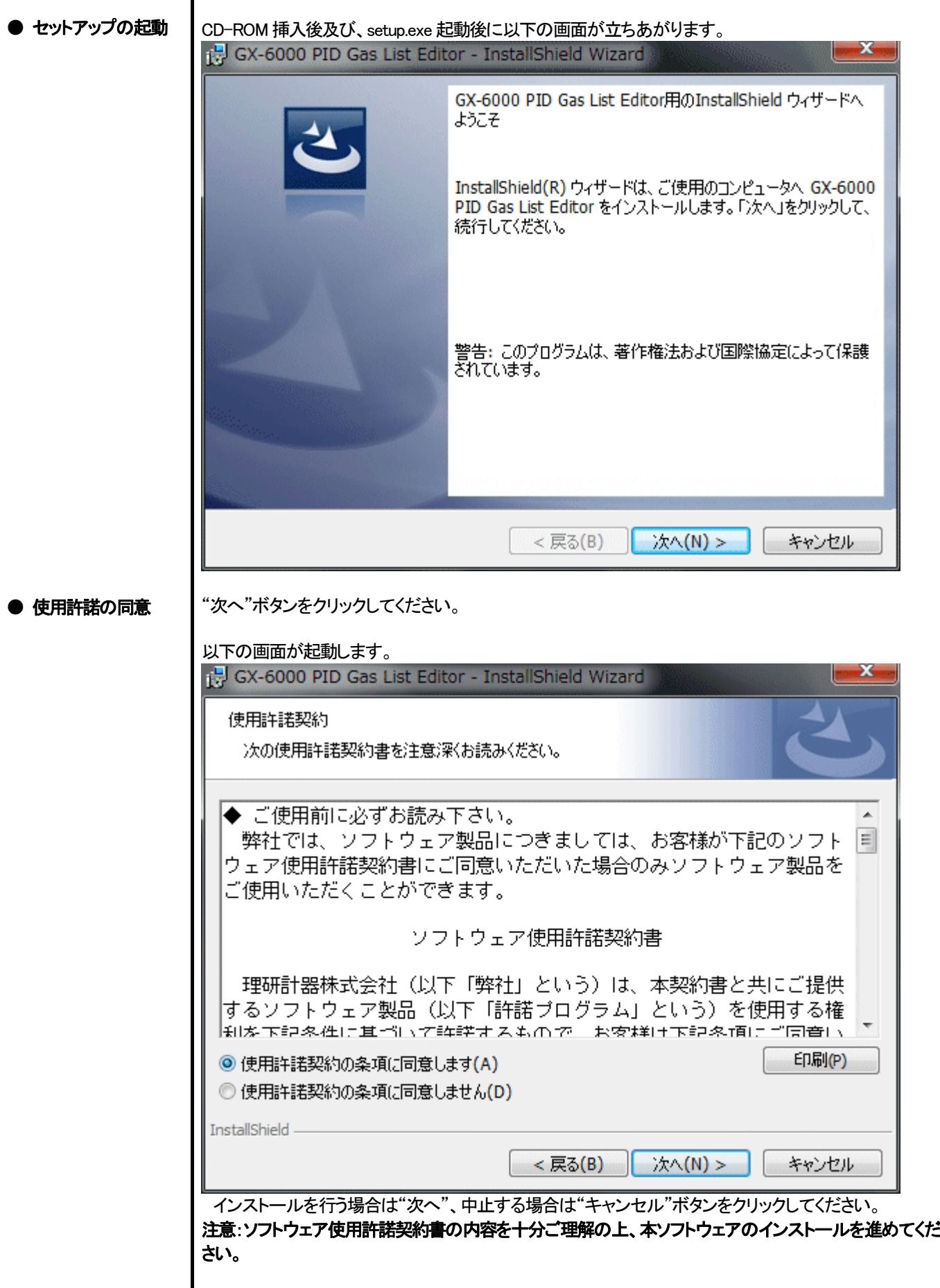

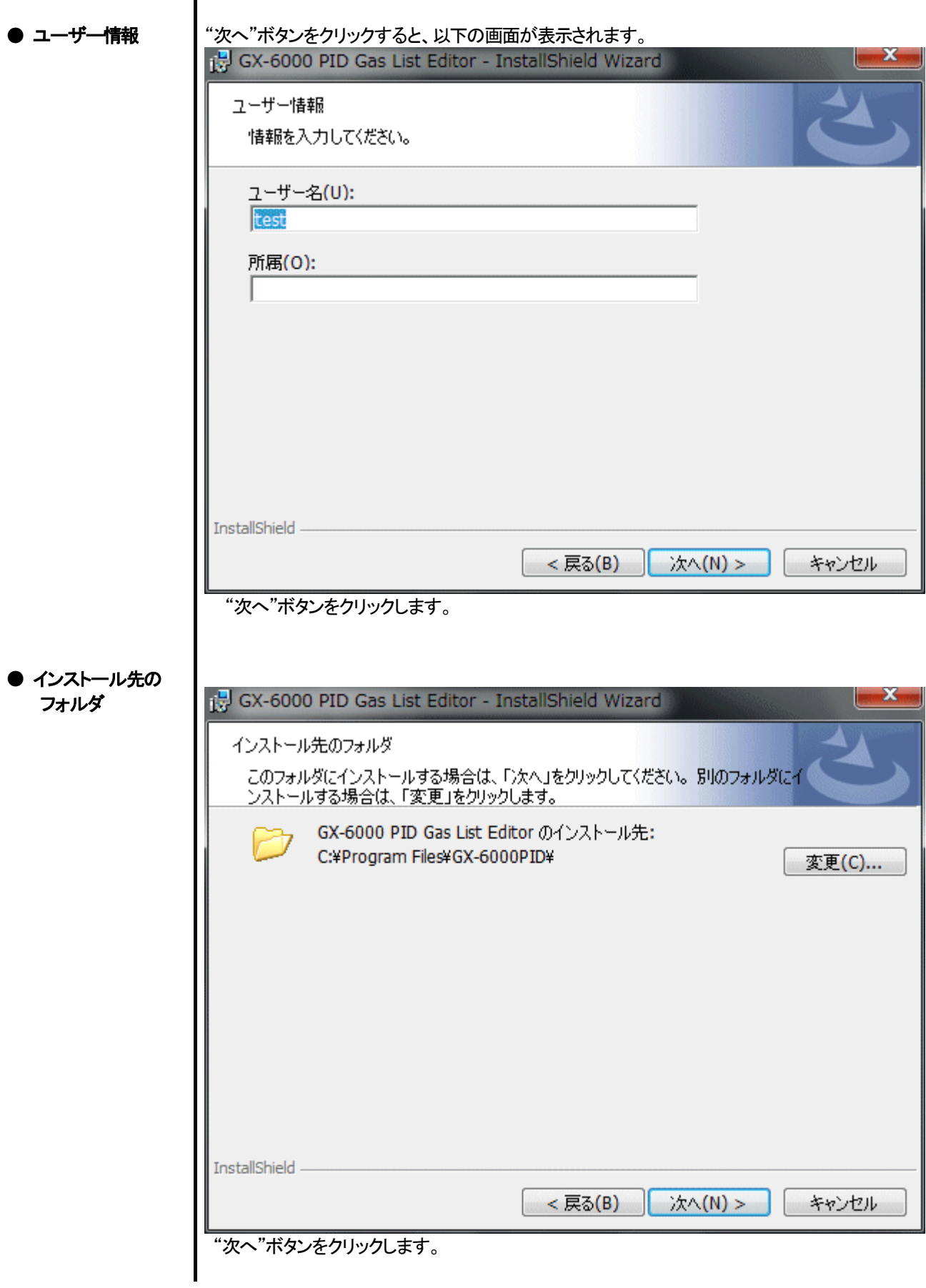

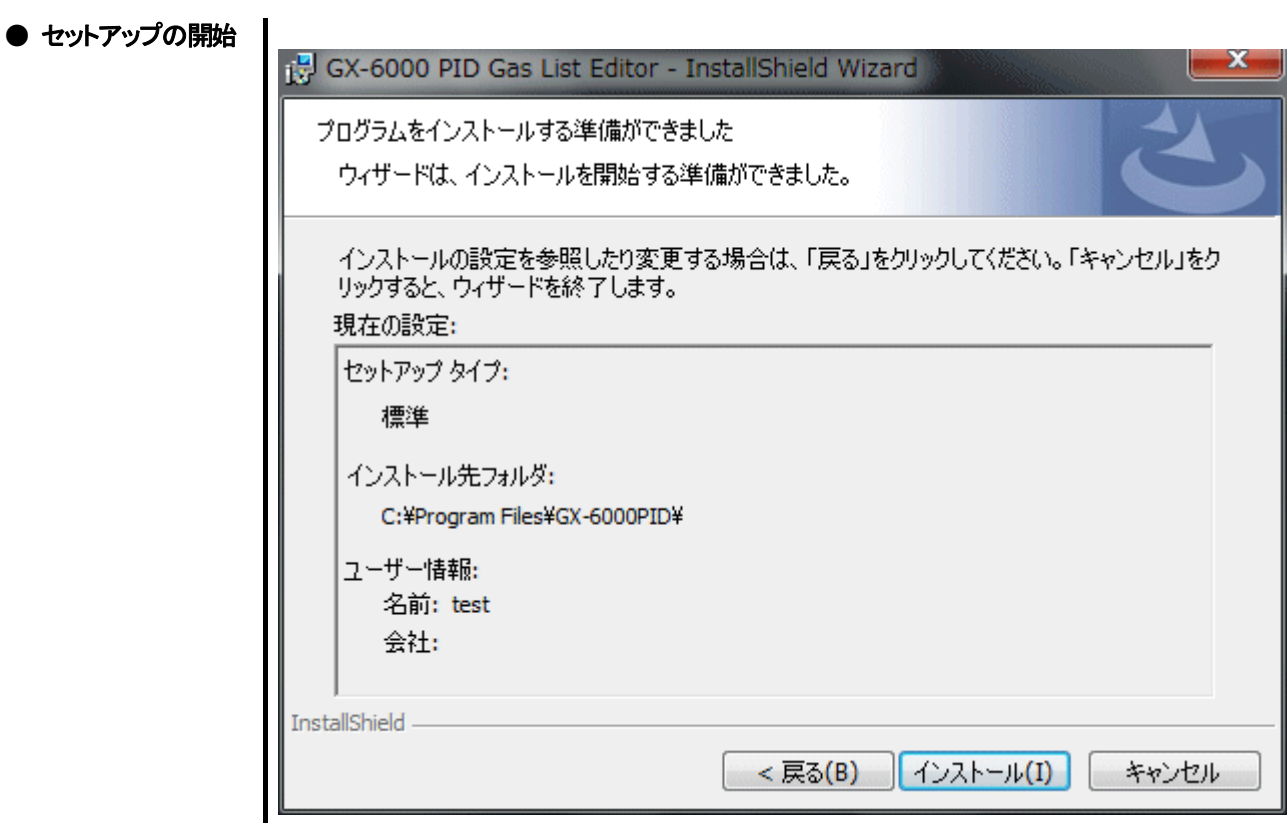

"次へ"ボタンをクリックすると、インストールが開始されます。

● 完了

セットアップ作業が終了すると以下の画面が表示されます。

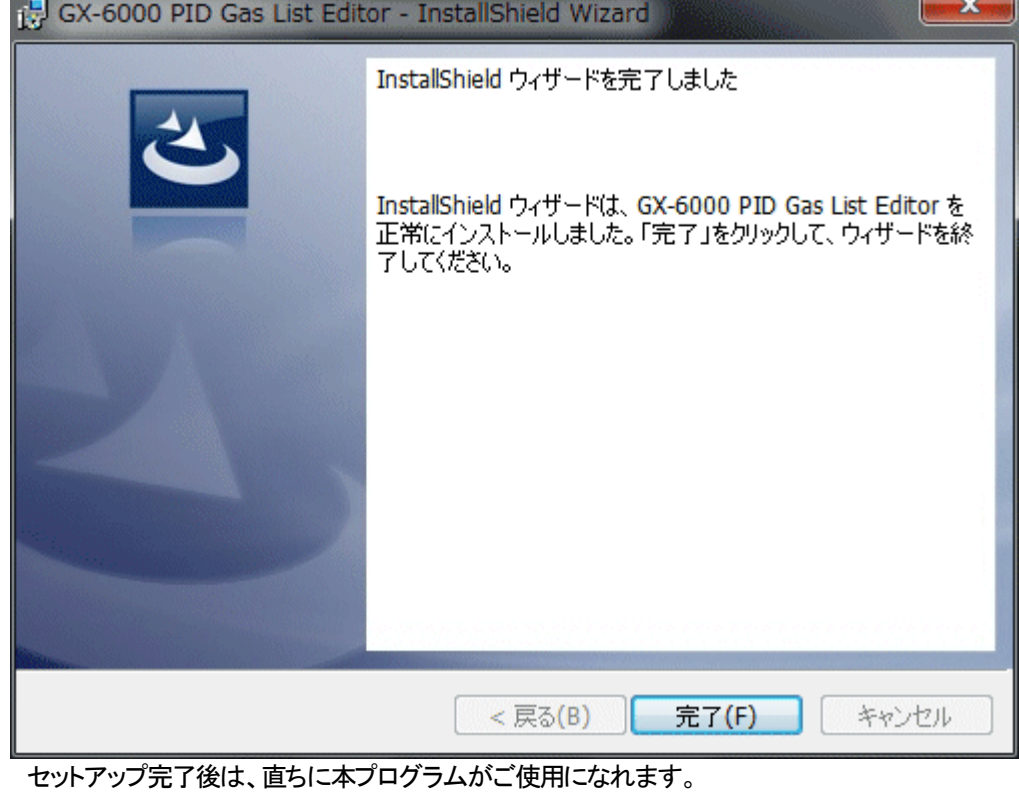

#### 注意

#### 再インストールにおける過去データの保存

再インストールを行う場合は、以下の事柄に注意してください。

- 1. 一度アンインストールを行ってから、再度インストール作業をしてください。
- 2. 運用したあとで、アンインストールを行った場合、ファイルが完全に消しきれず残っています。このうち"GX6000.mdb"は データベースファイルです。過去データを保存しておきたい場合は、このファイルを別の場所に保存し、フォルダを消去し てください。

#### 注意

Microsoft Windows 7 / Windows 8 / Windows 10 でのインストール注意点 本ソフトウェアは Windows システムに各種ドライバーなどのライブラリが必要で、インストール時に自動的に組み込み処理

が起動されます。 システムライブラリをインストールする際にアドミニストレータ(管理者)権限でのインストールを要求されます。 この場合は指示に従い、アドミニストレータでログオンし、システムライブラリをインストールしてください。

 その後システムの再起動を要求されますので、再起動後に一般ユーザーでログオンしなおし、アプリケーションのインストー ルを行います。

(ライブラリも、アプリケーションも CD-ROM内のsetup.exe を起動すれば、OKです。システムフォルダ内に必要なライブラリ がない場合のみアドミニストレータ権限でのインストールが必要になります。)

ネットワーク接続環境下での使用について

ネットワークに接続されているパーソナルコンピュータにインストールする場合は、以下の内容をご確認ください。

IrDA通信はTCP/IP技術(インターネットなどに使用されている通信技術)の一部を使っており、特殊な通信グループ・IPアド レスを使用します。

これに伴い、強固なインターネットセキュリティーソフトウェアが通信を拒否する場合が発生します。

可能な限りネットワークに接続されていないコンピュータで使用してください。

 また、仕方なくネットワークに接続されているコンピュータの場合は、セキュリティー設定を十分ご検討いただいた上で使用し てください。

2-4.アンインストール作業

● 起動

 アンインストールは、タスクバーの"スタート"から"設定"をクリックし、その中にある"コントロールパネ ル"を起動します。

コントロールパネル(例)

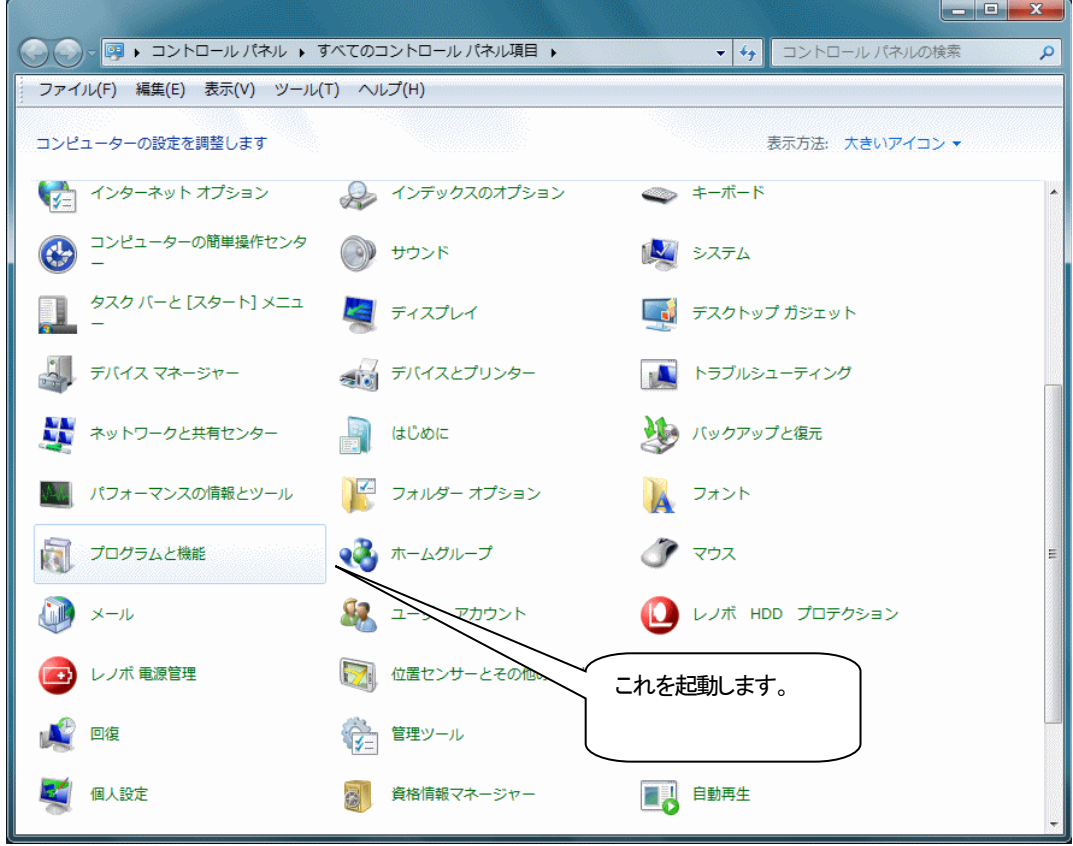

コントロールパネル内の、"プログラムと機能"をダブルクリックし、起動します。

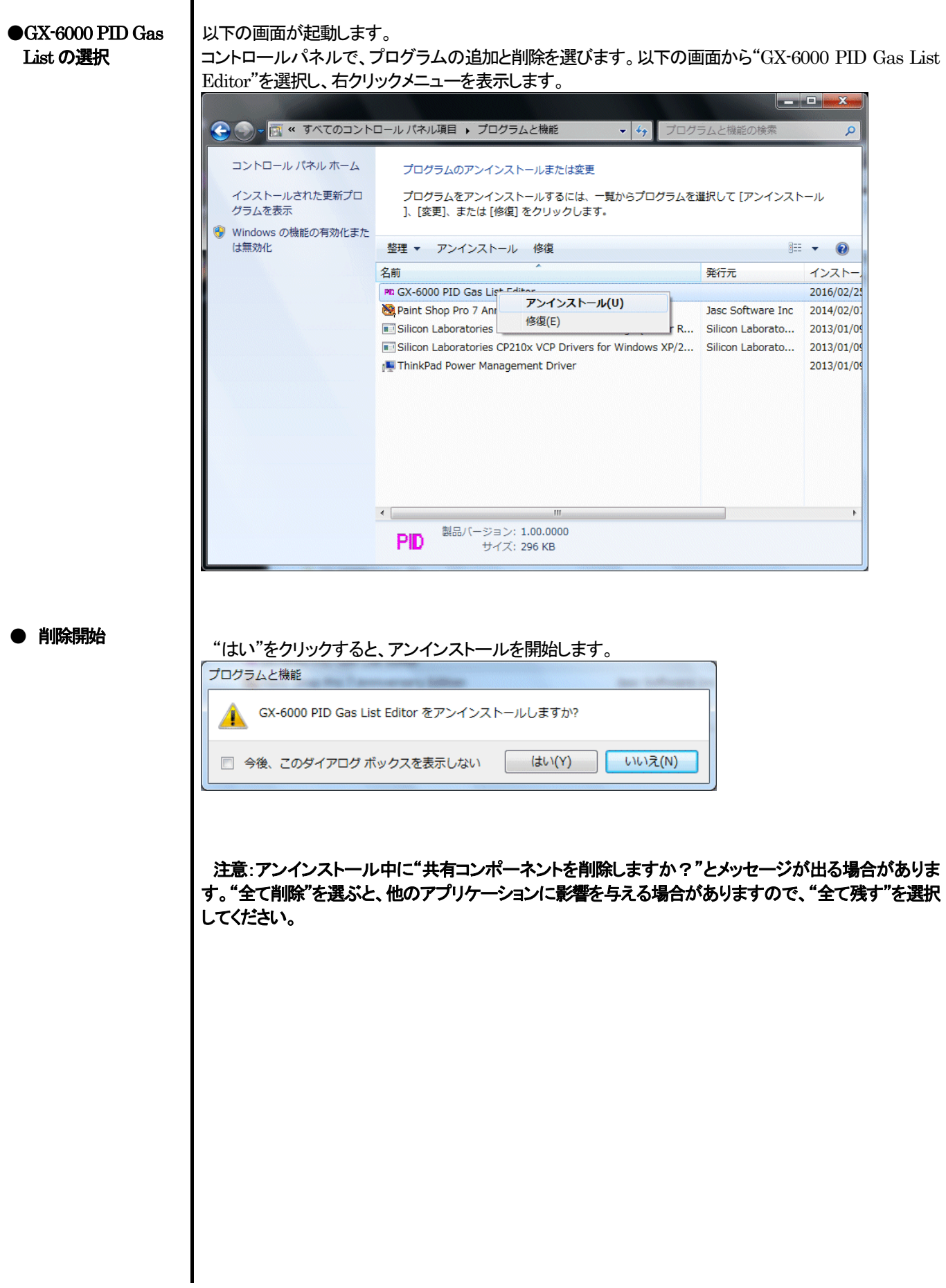

#### 3.操作方法

デスクトップのショートカット"GX-6000"、またはスタートメニューをクリックし、"プログラム"を起動します。

 アプリケーションの起動直後は、初期状態の PID リスト(VOC 読み替えガスリスト)が表示されます。 初期状態の PID リストを編集(終了時に「現在のリストを保持する」を選択)した場合、最後に保存したリストのデータを表示します。

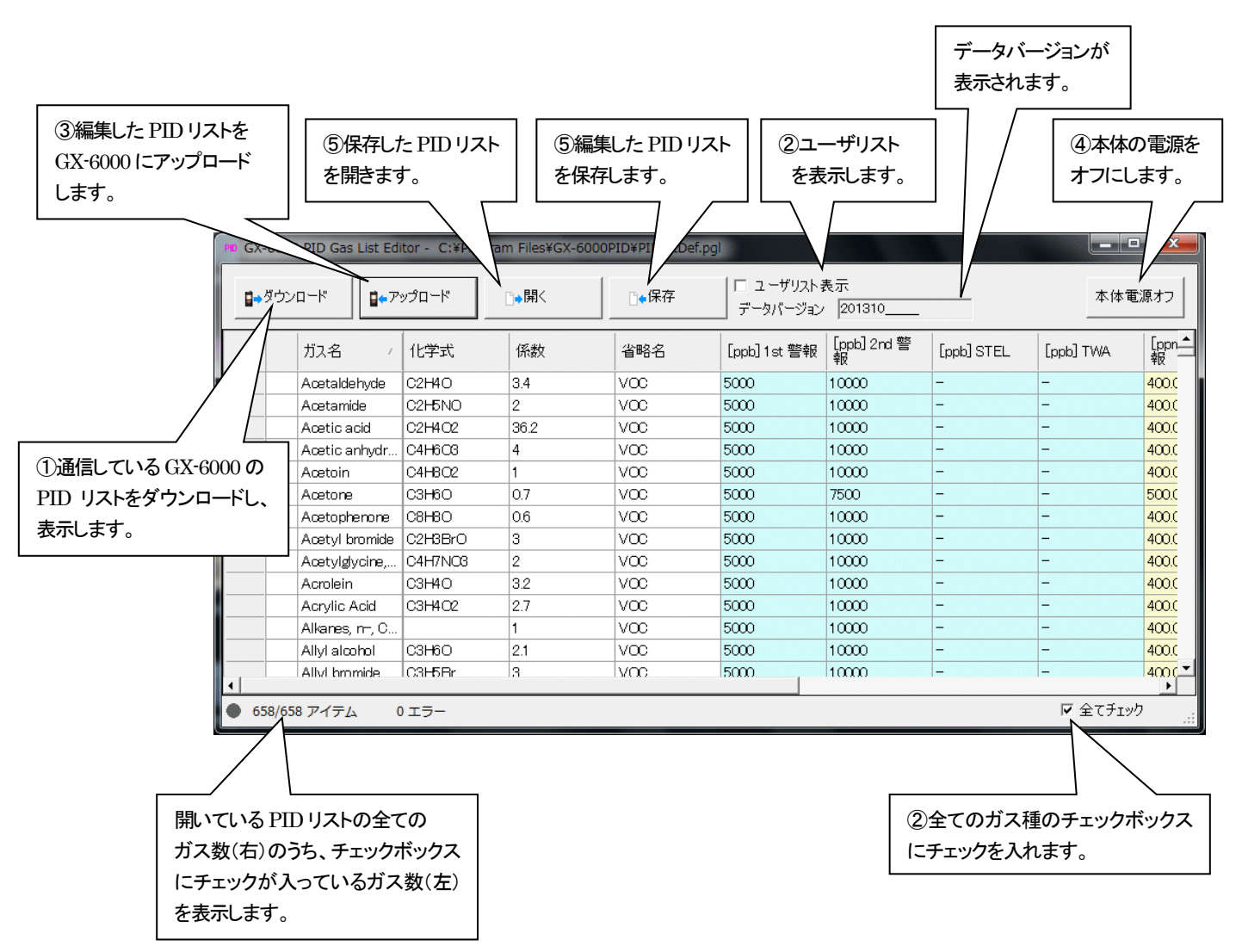

データの通信は GX-6000 本体を適切な位置に置き、本プログラムが起動した状態で、本体の電源を ON すれば自動的に通信可能 か判断し、通信可能であれば受信待機状態になります。

- ① GX-6000 から PID リストデータをダウンロードする
- 本体の準備
- 1. 本ソフトウェアを起動します。
- 2. GX-6000 本体を、電源を切った状態で通信可能な位置に置きます。

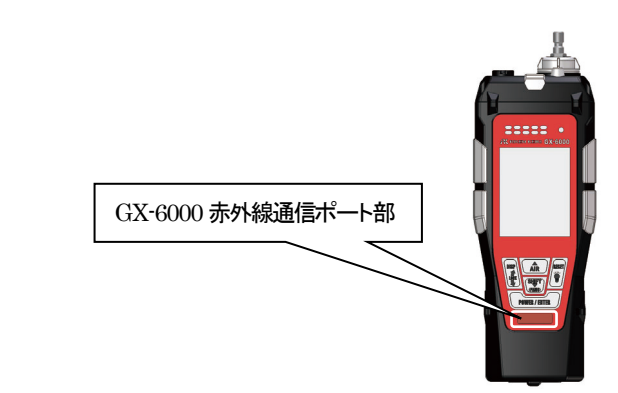

3. GX-6000 本体の電源を ON にします。

注意 :

 必ず、通信可能な位置に置いてから GX-6000 の電源をONにしてください。 電源ONの状態で通信可能な位置に置いても接続できません。

 $GX-6000$  本体の液晶には右図のように表示されます。 → (GX-6000 の液晶の表示能力の関係上、多少見にくくなっています。)

コンピュータ 接続

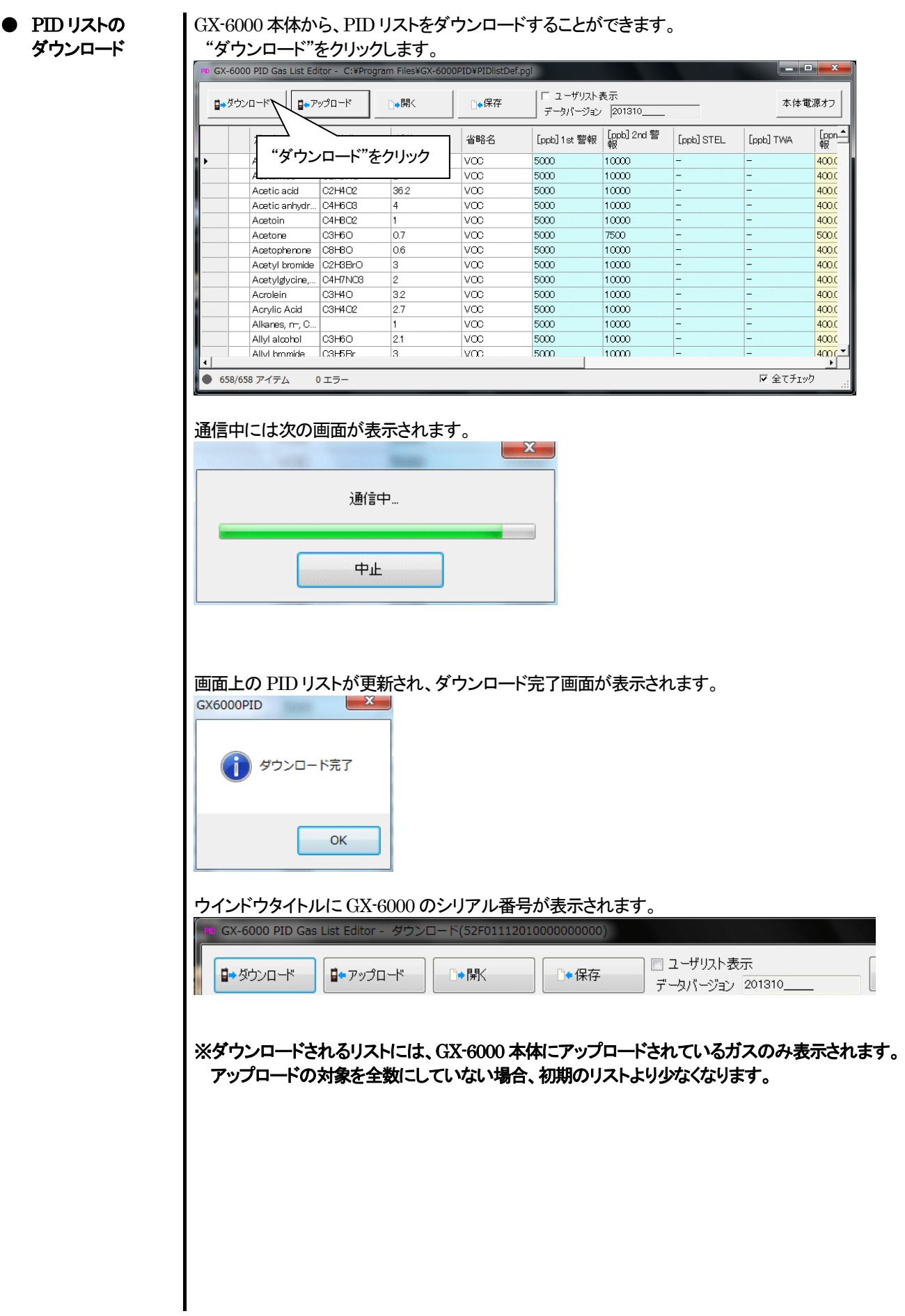

② 各種データの編集

#### ● 省略名、警報点の 設定 PID リスト上の編集したいガスをダブルクリック、または右クリックして表示されるメニューの "編集"を選択します。 GX-6000 PID Gas List Editor - C:¥Program Files¥GX-6000PID¥PIDlistDef.pgl |□ ユーザリスト表示 ■→ダウンロード  $\mathbf{B} + \nabla \mathbf{y} \mathbf{B} = \mathbf{B}$ 本体電源オフ ■駅 n.保存 - データパージョン 201310 [ppb] 1st 警報 | [ppb] 2nd 警 | [ppb] STEL  $[ppn]$ ガス名 化学式 係数 省略名 [ppb] TWA Acetaldehyde C2H4O 400.0 Acetamide C<sub>2</sub>H<sub>5</sub>NO 400.0 編集したいガスをダブルクリック、 Acetic acid  $C2H02$  $400.0$ كسمع または右クリックしてメニューの"編集" Acetic anhydrs  $400<sub>l</sub>$  $\boxed{\circ}$ Acetoin 400.0 を選択する。Acetone сзнос 500.0 10000 Acetophenone C8H8O тов <u>ivon</u>  $500$  $4000$ Aretyl bmmide C2H3BrO  $|_{3}$ **Ivoc**  $5000$  $10000$  $400<sub>0</sub>$ 選択したガスの編集画面が表示されます。 ■ ガス詳細 [Isobutano] ガス名  $G4H10O$ 化学式  $3.5$ 保護 Voc 省略名 PIS-001 [ppb]  $5000$  $[OFF]$ 1st 警報 10000  $OFF$ 2nd 警報  $[OFF]$ STEL  $[OFF]$ **TWA** PIS-002 [ppm]  $400.0$  $[OFF]$ 1st 警報  $1000$ 2nd 警報  $[OFF]$ П  $[OFF]$ STEL.  $[OFF]$ TWA  $\alpha$ キャンヤル 省略名と各警報点が編集できます。 |項目 | インスコントランス | 説 明 ガス名 インファイン 一 編集不可 化学式 インフィッシュ 一編集不可 **係数 インストリック そうしゃ 編集不可**  $\parallel$  半角 1~3 文字、(初期値:VOC) PIS-001A | 1st 警報 | ≦40000 、1st 警報≦2nd 警報、(初期値: 5000) 2nd 警報  $\vert$  ≤40000 、1st 警報≤2nd 警報、(初期値:10000) STEL ≤40000 、(初期値: - ) TWA │ ≦40000 、(初期値: ・) PIS-002A  $\vert$  1st 警報  $\vert$  ≤4000 、1st 警報≤2nd 警報 (初期値:400.0) 2nd 警報  $\vert$  ≤4000 、1st 警報≤2nd 警報 (初期値:1000)  $STEL$   $\leq 4000$   $\sqrt{47.4 \cdot 10^{11}}$ TWA | ≦4000 、(初期値: ・) PIS-003 | 1st 警報 | ≦100 、1st 警報≦2nd 警報、(初期値:5.00) 2nd 警報  $\leq$  100 、1st 警報≤2nd 警報 (初期値:10.00)  $STEL$   $\leq 100$  (初期値: ) TWA ≤100 (初期値: ) ※ PIS-003について、1st警報、2nd警報、TWA警報はノーマルモードでの測定時のみ動作します。

ベンゼンセレクトモードでは STEL測定時に STEL 警報のみ動作します。

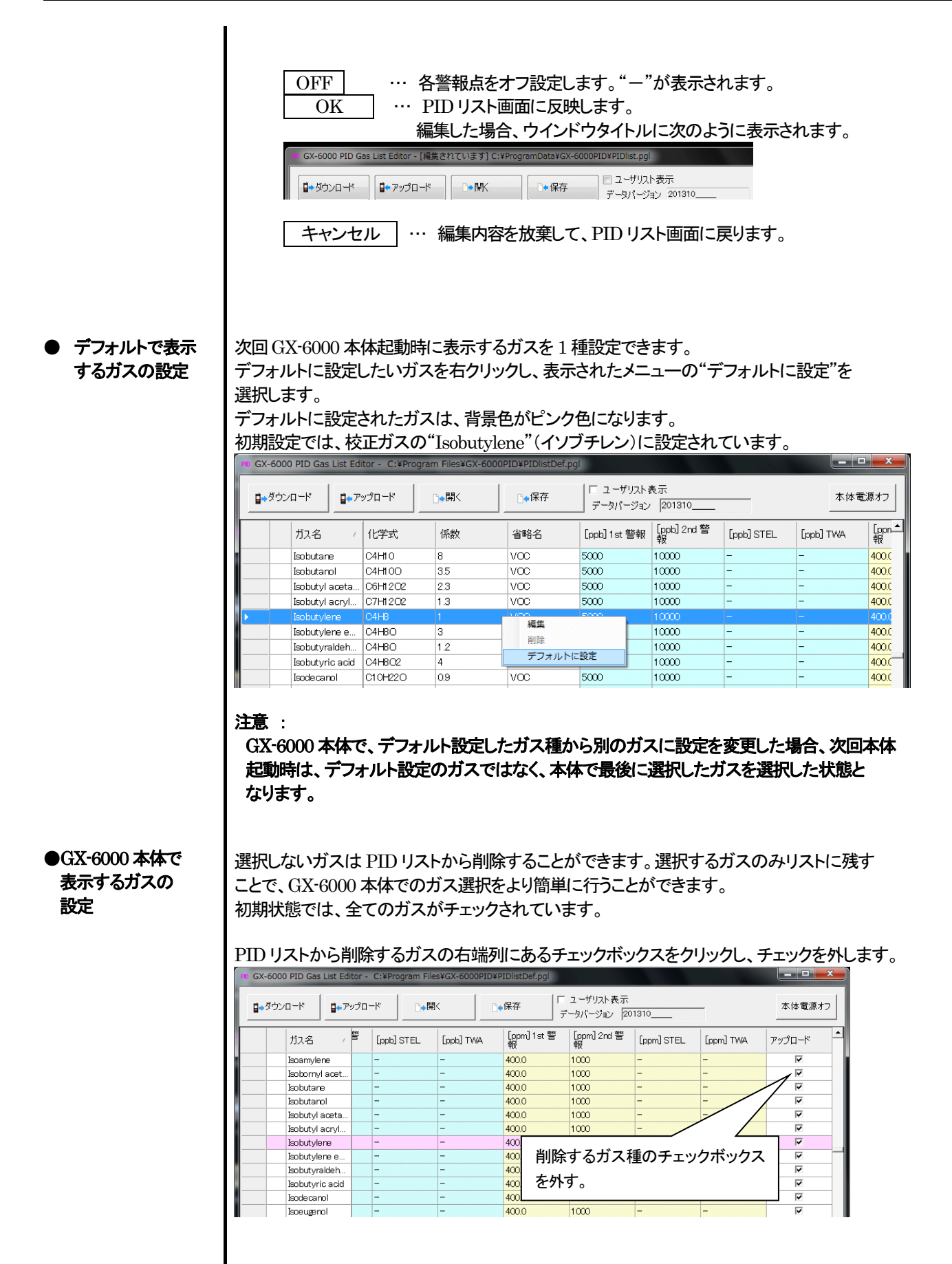

画面右下の"全てチェック"のチェックを入れると、全てのガスが選択され、チェックを外すと 次の 3 種類以外のチェックが外れます。

<必ず選択されるガス> ①デフォルト設定のガス ("デフォルトで表示するガスの設定"を参照) ②"Isobutylene" (イソブチレン) ③ユーザーリスト設定ガス ("ユーザーリストの設定"を参照)

チェックを外すと次の画面が表示されます。

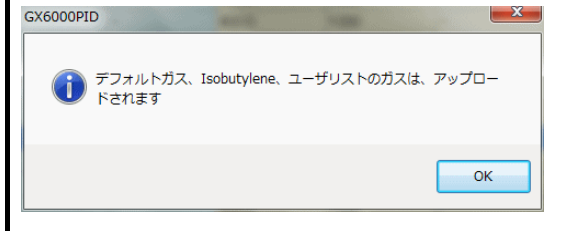

● ユーザーリストの 設定

選択する頻度の高いガスを GX-6000 本体にて選択しやすくするため、ユーザーリストに お気に入りのガス種を最大30 種類まで設定することができます。

"ユーザーリスト表示"のチェックボックスをクリックしてチェックを入れると、画面右半分に ユーザーリストが表示されます。

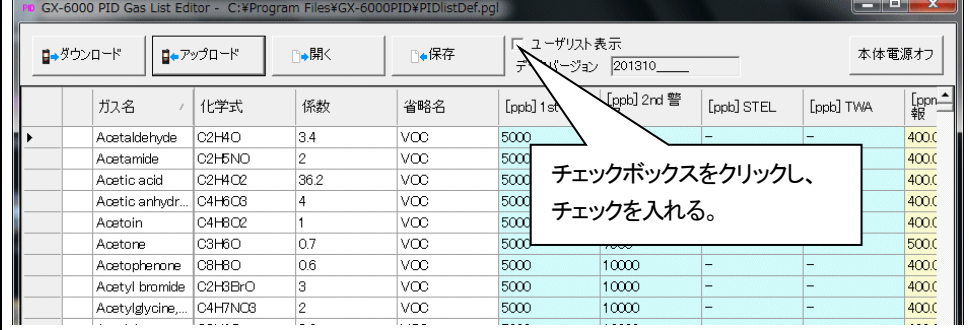

#### 画面中央の矢印ボタンで追加及び削除したり、表示順序を変更することができます。

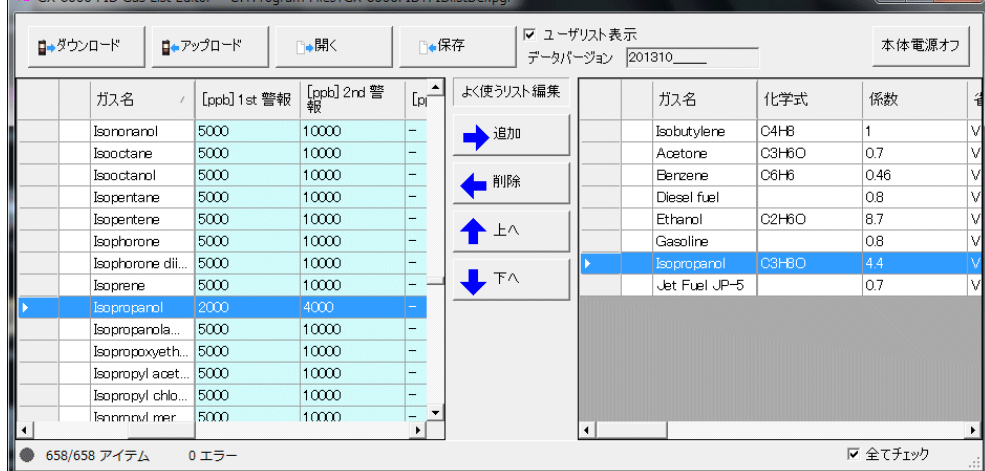

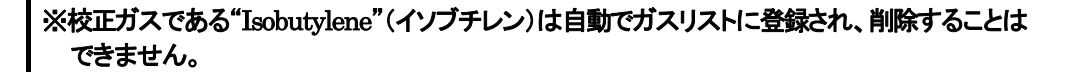

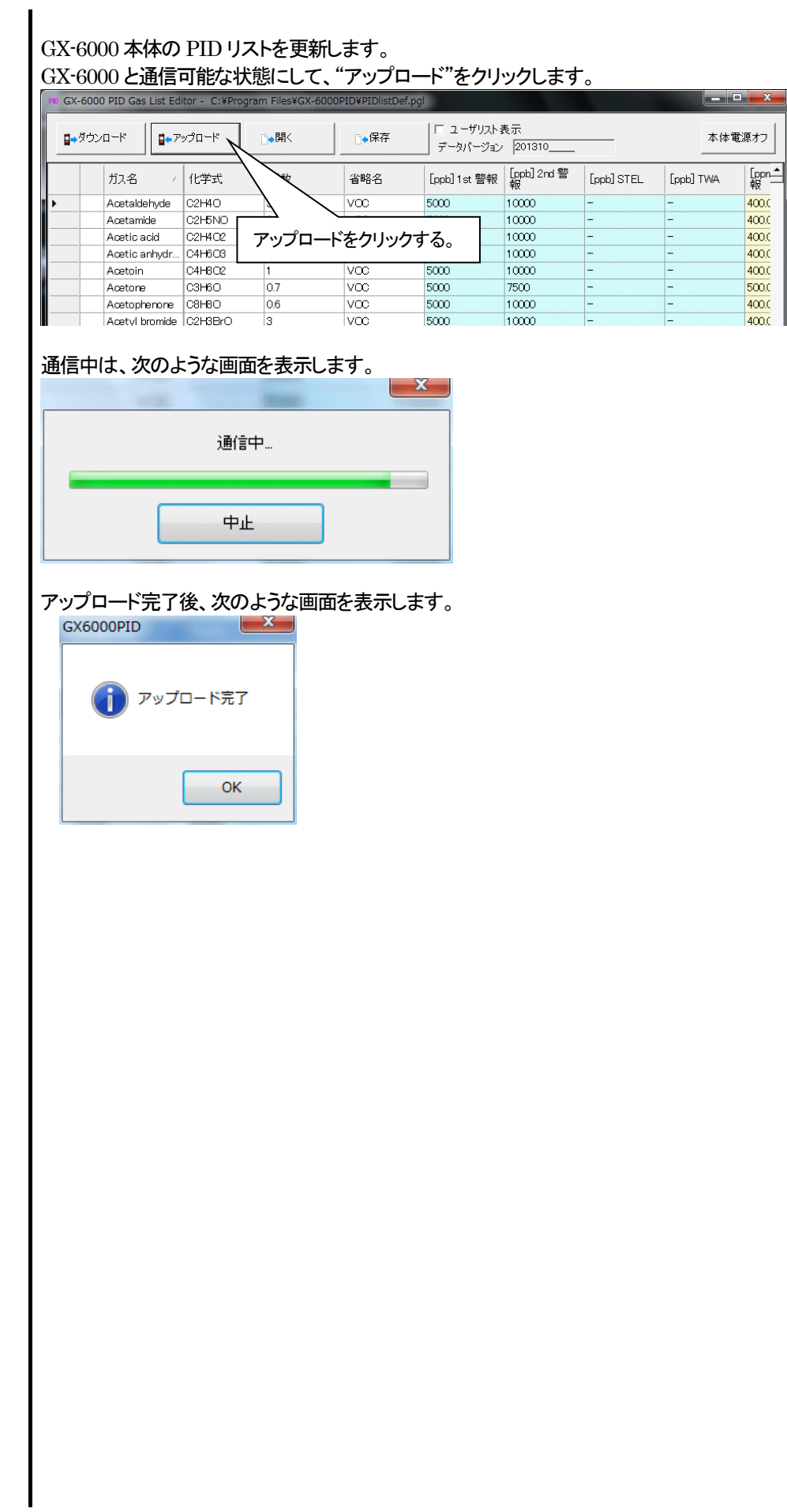

#### ④ GX-6000 本体の電源をオフにする

#### ● 電源OFF

#### "本体電源オフ"をクリックすると、通信中の GX-6000 本体の電源をオフにします。

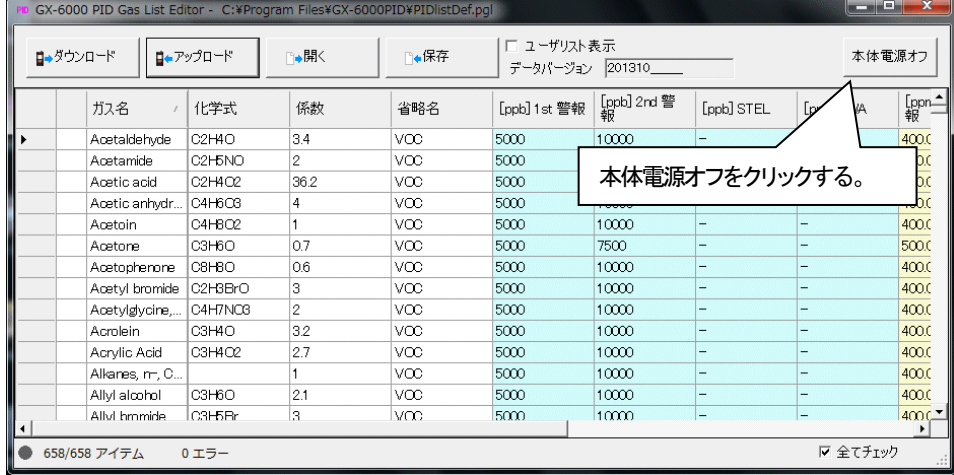

⑤ ファイルの保存と読み込み

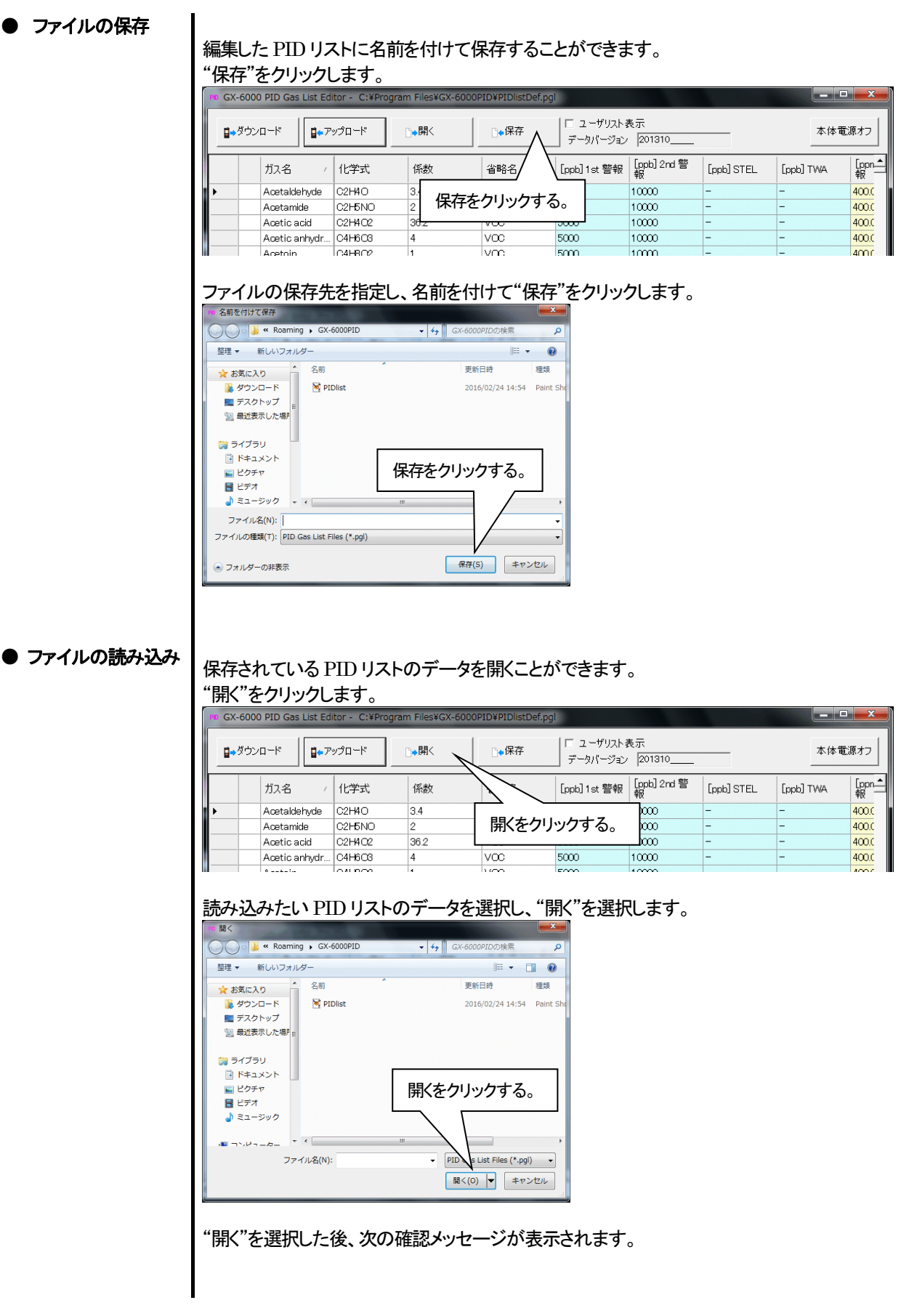

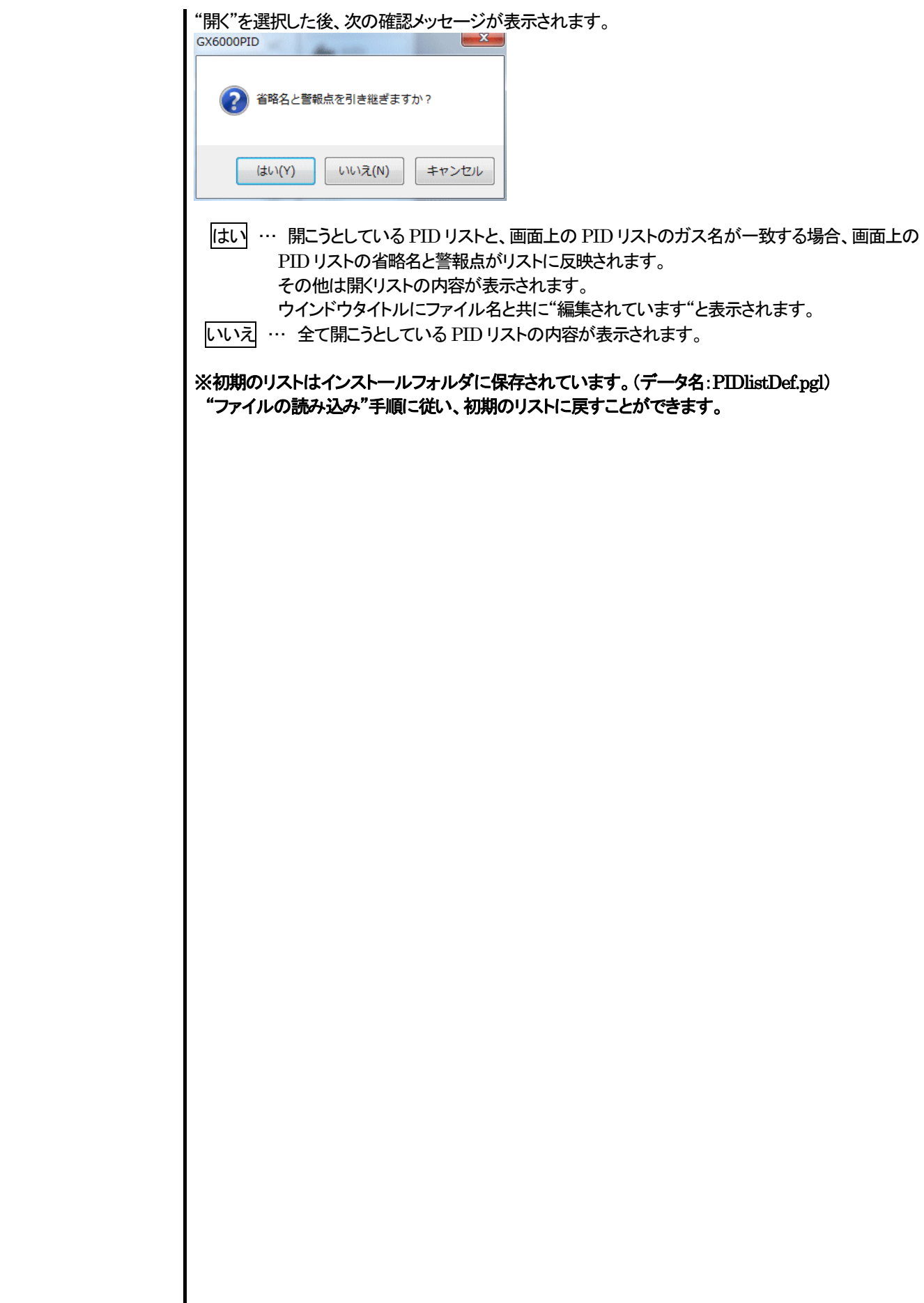

 $\overline{\phantom{a}}$ 

#### 4.使用上の注意点

本プログラムをご使用の場合は、以下の項目について十分配慮するようお願いします。

- ① データ受信時は、適切な位置に GX-6000 があることを確認してください。適切でない場合は、正常に通信できません。
- ② 受信中は、同時に他のアプリケーションでも同じような操作をするようなことは避けてください。(たとえば、データ受信中に他の アプリケーションで赤外線通信を行うような行為)
- ③ 本プログラムを強制終了しないでください。(Ctrl + Alt + Del での操作など)本プログラムは終了処理時に設定パラメータを 保存し、次回起動時に備えます。そのため、強制終了した場合は、次回起動に障害をもたらす可能性があります。
- ④ データファイルを直接書きかえることはしないでください。

### 5.トラブルシューティング

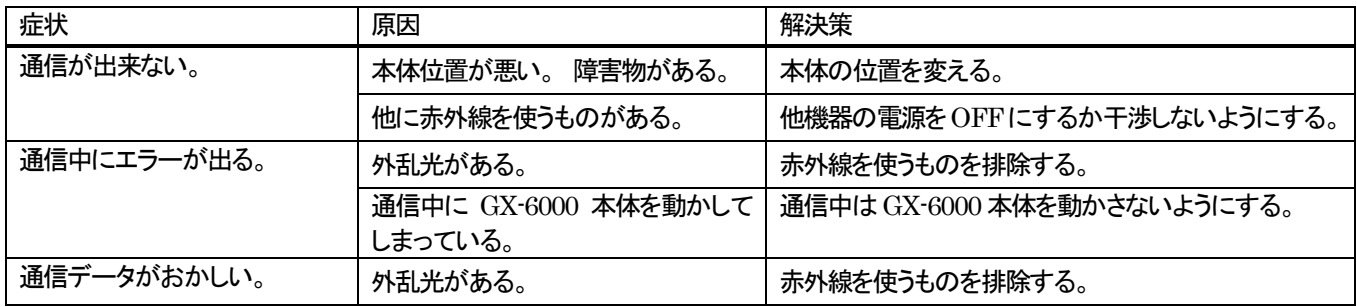

上記対策でも直らない場合は、弊社サービスへご連絡ください。

#### 6.IrDA 仕様

6-1.赤外線通信について

本体とは、赤外線通信(IrDA プロトコル)にて通信を行います。 ご使用のコンピュータが赤外線通信可能か確認してください。

 また、本体の赤外線通信ポートとパーソナルコンピュータの通信ポートが一直線になるようにし、他の光の干渉を抑えるようにして ください。

注意:

 このプログラムはIrDAが使用可能な環境でのみ、GX-6000本体と通信が行えます。 ご使用のパーソナルコンピュータにIrDA 装置が内蔵されているか、使用可能な状況になっているかご確認お願いします。

 また、IrDA装置が内蔵されていない機器(ほとんどのデスクトップ型と一部のノート型)の場合は市販のIrDA⇔USB変換器など をご使用ください。

6-2.通信開始の状態表示

通信が開始されるときにオペレーティングシステムが赤外線を持った装置があることを認識し、タスクバーに表示されます。 その表示で、通信状態をある程度把握することができます。

注意:オペレーティングシステムならびに IrDA ドライバーの設定で表示内容などが異なる場合があります。

6-2-1. オペレーティングシステムが GX-6000 を認識したときのタスクバーの表示

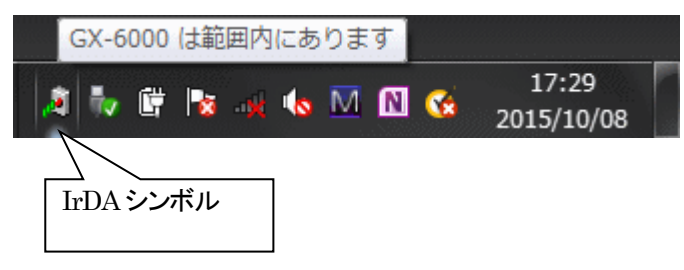

IrDA のシンボルが現れ、カーソルを重ねると「GX-6000 は範囲内にあります」と表示されます。

6-2-2.PID リスト設定プログラムと GX-6000 本体が通信を行っているときのタスクバーの表示

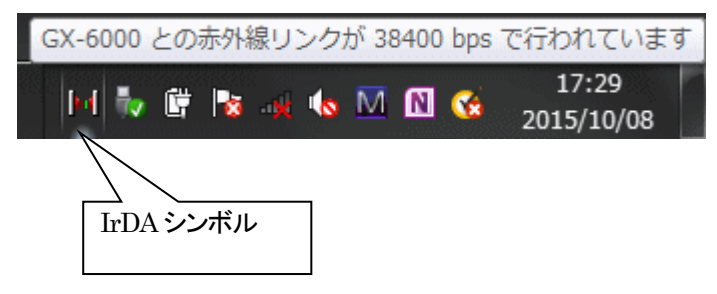

IrDA のシンボルが通信のアニメーションに変化し、カーソルを重ねると「GX-6000 とのワイヤレスリンクがxxxxbpsで行われて います」と表示されます。

\*「xxxx」は通信速度を示し、通常は38400bps です。

注意:

 GX-6000 本体や PID リスト設定プログラムの内部処理オーバーヘッド時間の関係上、回線速度が 38400bps以上であれば全体 の通信時間にほとんど変化はありません。 これは、GX-6000 本体内でデータを作成している時間や、プログラムが受信データを 解析している時間が比較的大きいためです。

#### 7.ファイル構成

インストール時のファイル内容・運用時のファイル内容の詳細です。

7-1.インストールディレクトリ

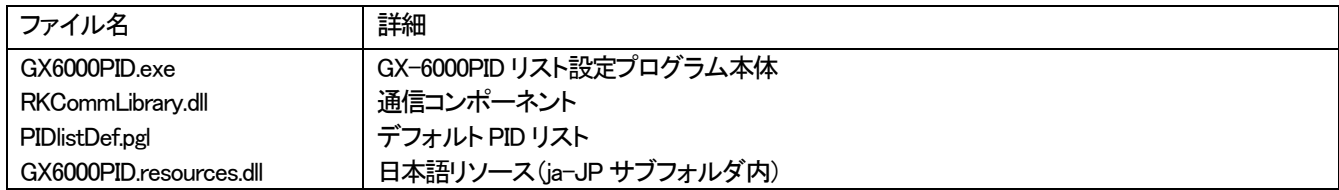

#### 7-2.運用中のカレントディレクトリ

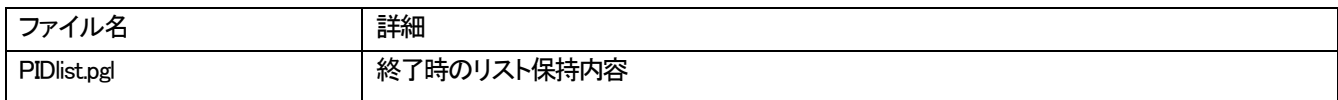

### 8.ソフトウェア機能諸元

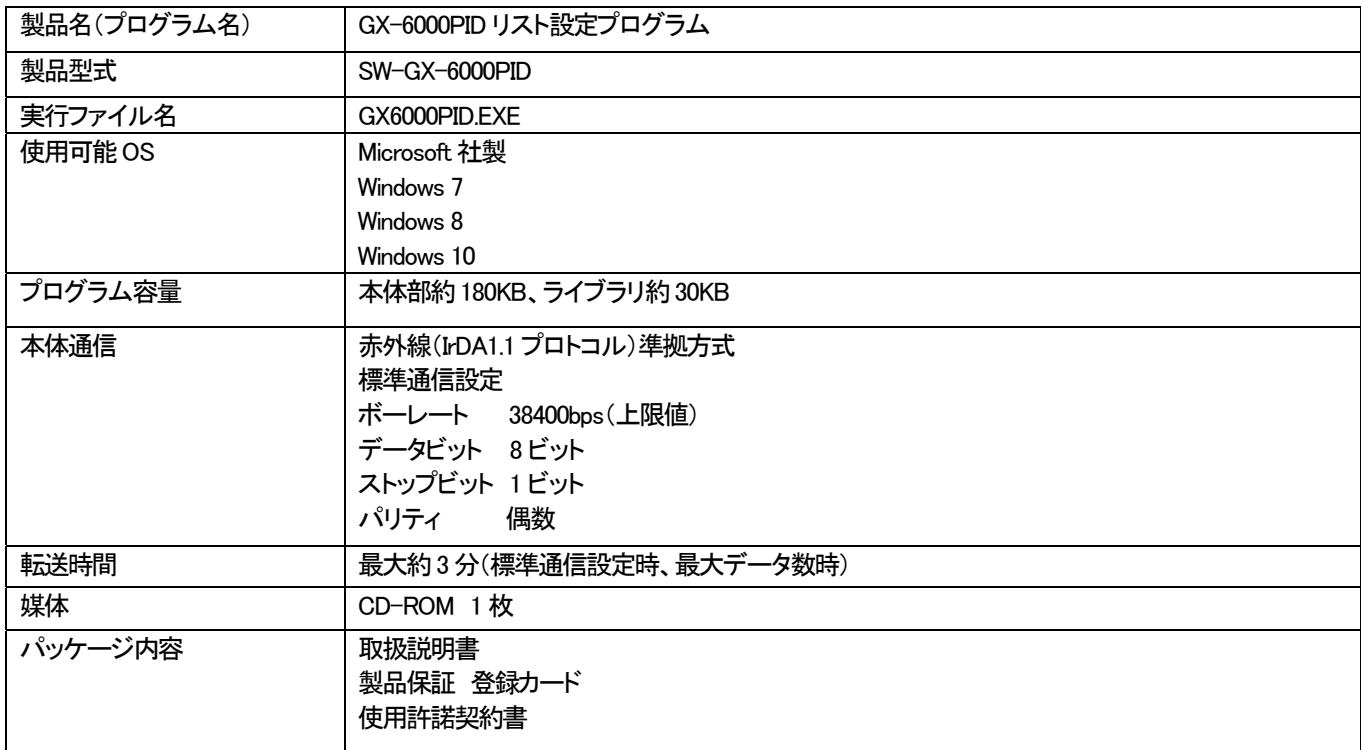